## **Leitfaden zur Erstellung einer Weiterbildung**

1. Klicken Sie auf der Internetseit[e www.dgsf.org](http://www.dgsf.org/) oben Rechts auf "Anmelden"

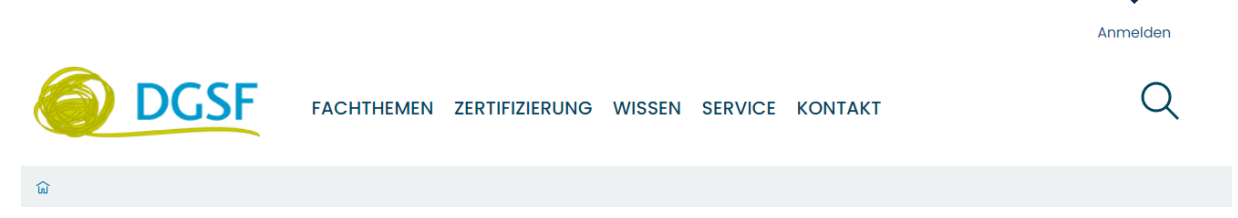

2. Geben Sie Ihren **Nutzernamen (Mitgliednummer)** und Ihr Passwort ein.

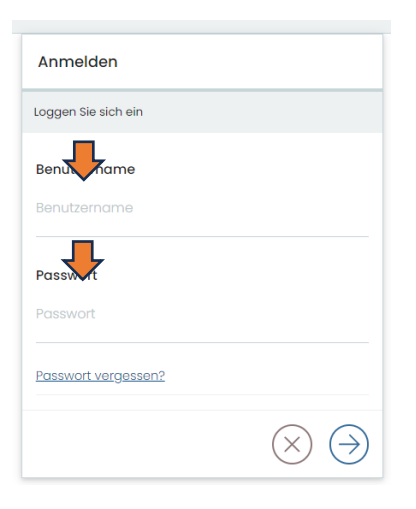

3. Klicken Sie oben Rechts auf "Mitgliederbereich"

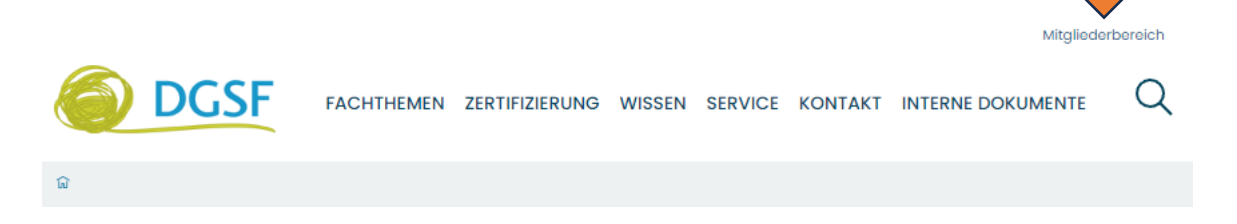

4. Sie befinden sich in Ihrem Mitgliederportrait. (Wenn dieses noch nicht mit Inhalt gefüllt ist, dann schauen Sie sich bitte den Leitfaden zum Mitgliederportrait an)

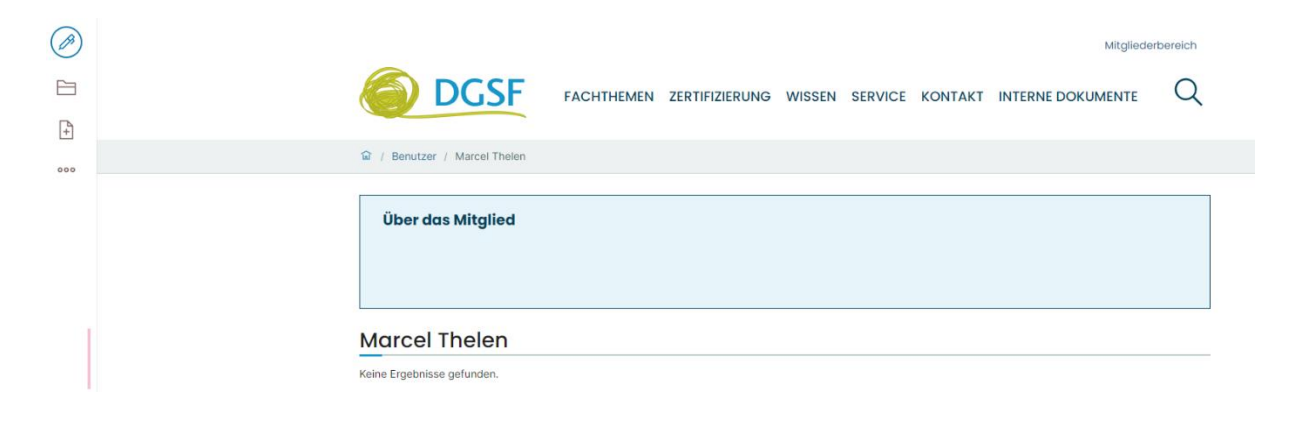

5. Klicken auf das Plus-Symbol am linken Bildschirmrand und wählen Sie "Weiterbildung" aus.

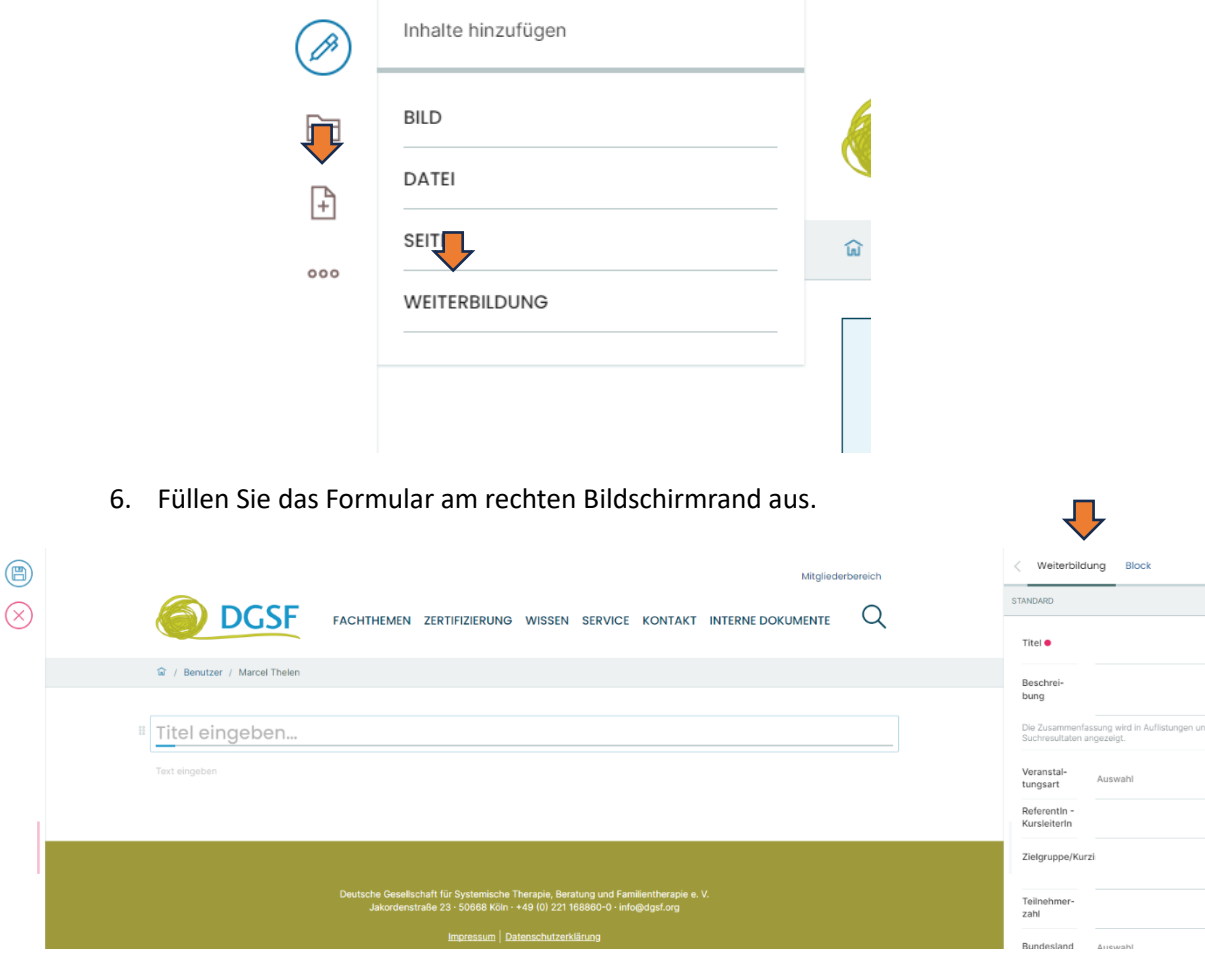

7. Speichern Sie die Weiterbildung mit einem Klick auf das Disketten-Symbol am linken Bildschirmrand.

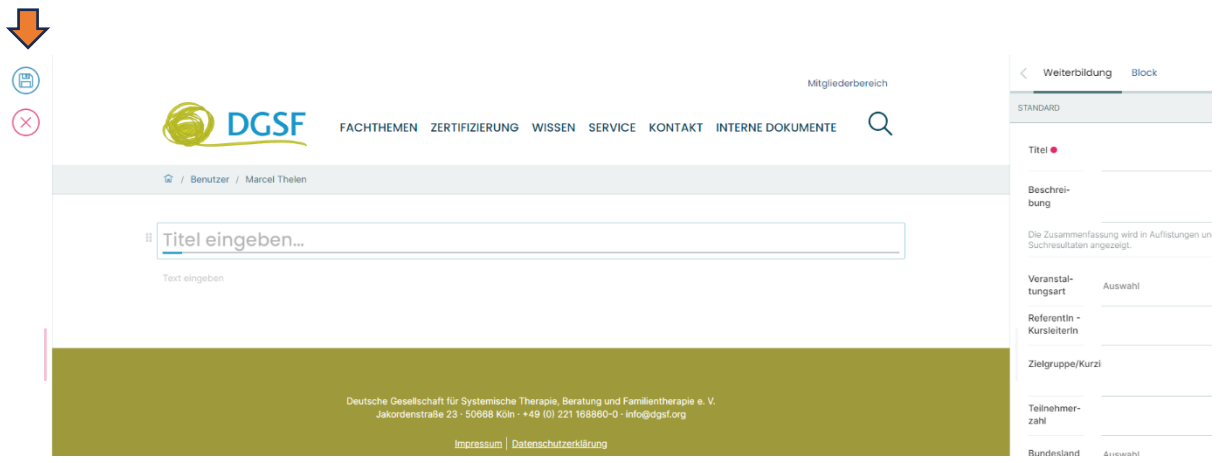

8. Überprüfen Sie noch einmal, ob die Weiterbildung veröffentlicht wurde. Klicken Sie dazu in ihrem Mitgliederprofil auf das Ordnersymbol

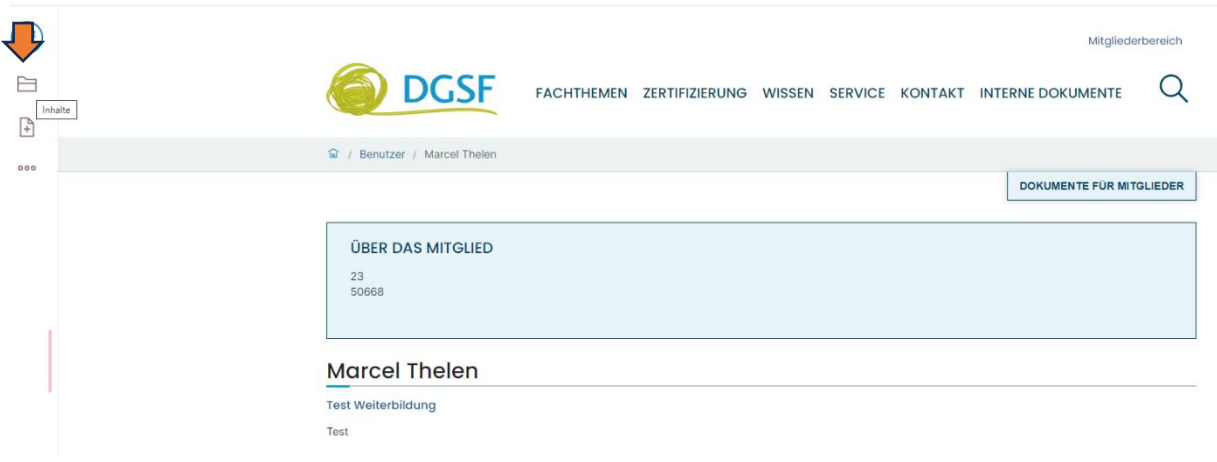

9. Wählen Sie nun ihre Weiterbildung mit einem Klick auf das Kästchen aus und klicken Sie auf das Ampel-Symbol.

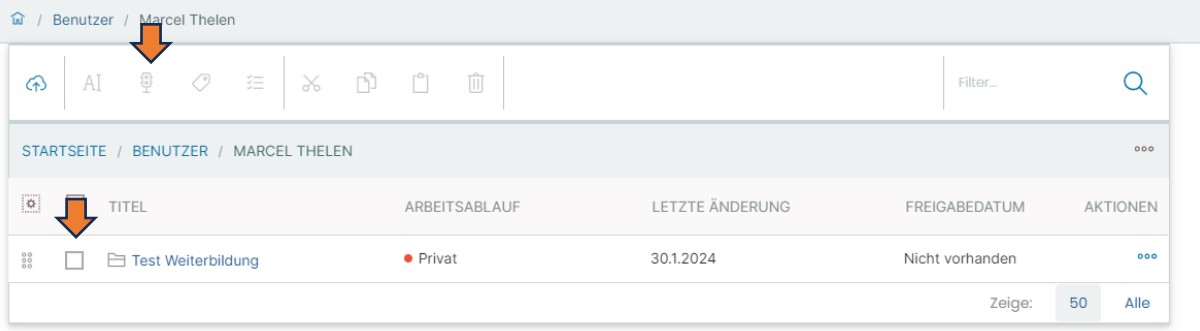

## 10. Wählen Sie nun "Veröffentlichen" aus und bestätigen Sie mit dem Pfeil

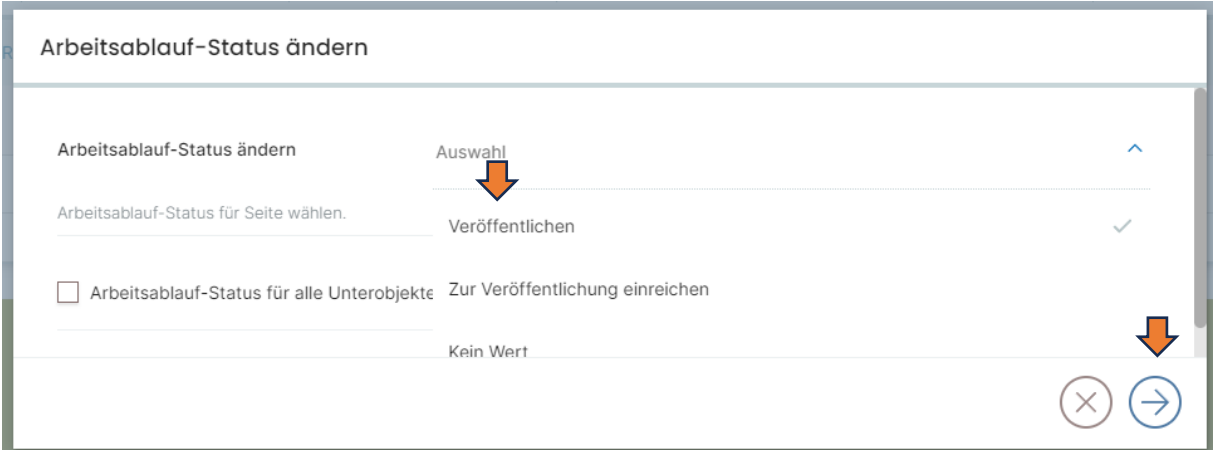

11. Ihre Weiterbildung wurde unter Ihrem Benutzernamen gespeichert und kann in der Weiterbildungsdatenbank gefunden werden.